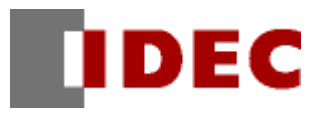

# **Project Template**

# **Barcode Verifier**

Descriptions of Functions/Project data

**IDEC CORPORATION** 

# Introduction

This text describes functions and project data of a project template called "Barcode Verifier." Note that this template is only a sample and that IDEC does not guarantee operations of the template.

#### **History of Issues**

October 2006 First Edition<br>September 2009 2nd Edition September 2009

# **Contents**

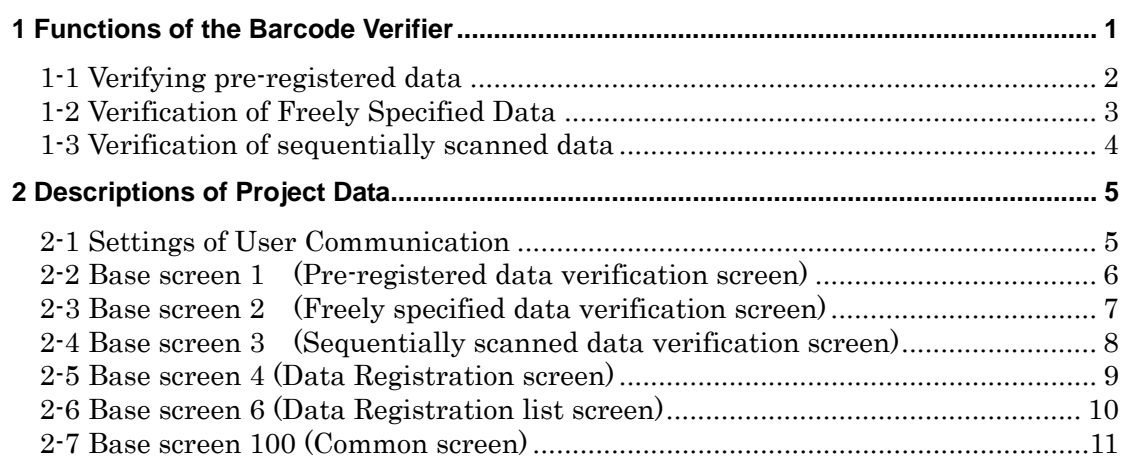

# <span id="page-3-0"></span>**1 Functions of the Barcode Verifier**

This barcode verifier template registers a maximum of 300 types of barcode data. The barcode verifier compares the registered data with data scanned on the barcode reader (IDEC DATALOGIC's GRYPHONE), which is connected to IDEC's programmable operator interface HG2F. It then displays the verification results on the HG2F screen.

The barcode verifier offers the following functions:

- ・ Verification of registered data Compares a maximum of 300 types of registered barcode data with barcode data read on a barcode reader. The pre-registered data can be displayed in 20 alphanumeric or single-byte kana characters.
- ・ Verification of specified data Compares and verifies barcode data freely specified using the keypad on the operator interface, etc., with barcode data scanned on a barcode reader.
- ・ Verification of sequentially scanned data Compares and verifies barcode data that is scanned sequentially.

Also the pre-registered data can be saved to CF Card and the verification result can be logged.

The texts displayed on the screen of HG can be changed to Japanese/English/Chinese with pushing the left top corner on the screen.

### <span id="page-4-0"></span>**1-1 Verifying pre-registered data**

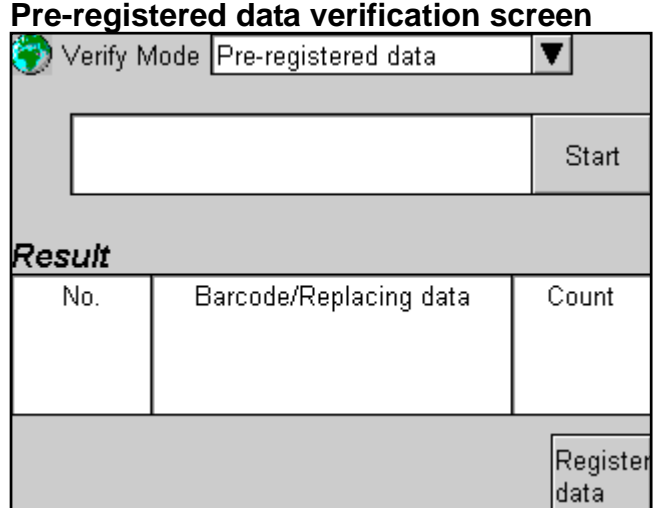

### **Data registration screen**

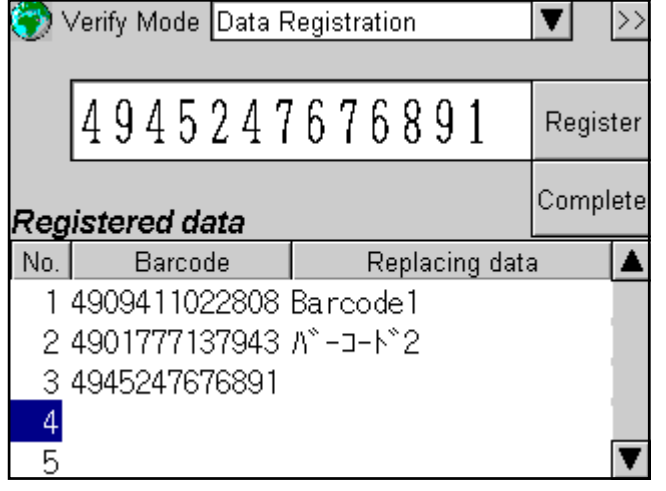

### **Registered data screen**

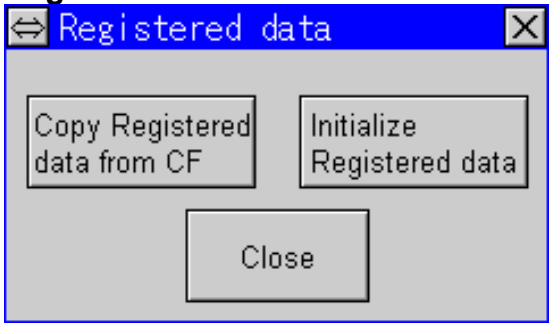

#### **Procedures**

- 1) Select Pre-registered data in "Verify Mode".
- 2) If barcode data to be verified has not been registered, press the "Register Data" button and register barcode data on the displayed data registration screen. (Refer to descriptions on the data registration screen for procedures of data registration.)
- 3) Press the "Start" button to get ready for verification. Data scanned on the barcode reader is verified. OK is displayed and a matching registration number and barcode (replacing data) are displayed if matching data exists. If matching data exits, the number of verifications is incremented on "Count" cell.
- 4) Pressing the "Count" cell initializes the number of verifications.

The texts displayed on the screen can be changed to Japanese/English/Chinese with pushing the left top corner on the screen.

#### **Procedures**

- 1) When a barcode is scanned on a barcode reader, scanned data appears next to the "Register" button.
- 2) Pressing the "Register" button registers the scanned barcode data under the number highlighted on the registration data list.
- 3) Pressing a cell in the barcode line displays a keypad, allowing registration and change of codes.
- 4) Pressing a cell in the replacement data line displays a keypad, allowing registration of a character string of up to 20 alphanumeric and single-byte kana characters for replacement data of a barcode.
- 5) Pressing an arrow button on the registration data list allows you to scroll the list display up and down. Pressing between the arrow buttons displays a keypad, allowing entry of a number to which the screen is scrolled.
- 6) Pressing the "Complete" button completes registration to return to the pre-registered data verification screen.

<Others>

- ・"?" is specifiable for a barcode to be registered. A digit with "?" specified allows any number. In other words, that digit allows entry of any number.
- ・For HG2F ready for a CF card, the registered barcode/replacement data is stored in a CF card at pressing "Complete" button. Pressing the ">>" button invokes Registered data screen. All the registered data and replacing data can be saved to CF Card and initialize.

### <span id="page-5-0"></span>**1-2 Verification of Freely Specified Data**

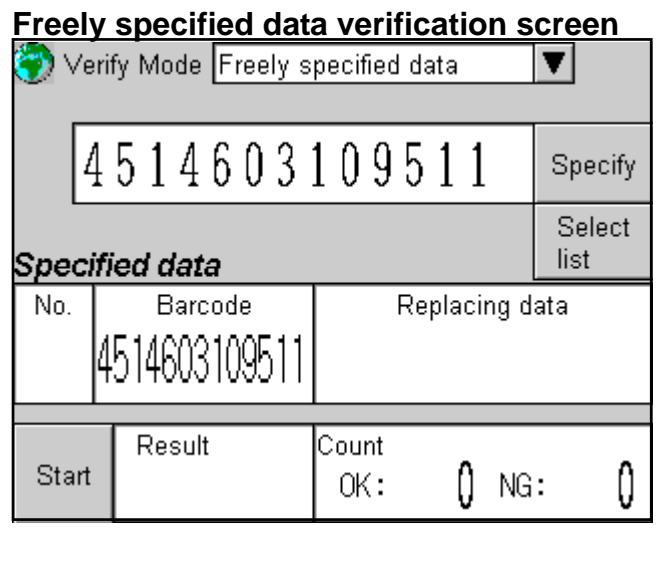

# **Pre-registered data list screen**

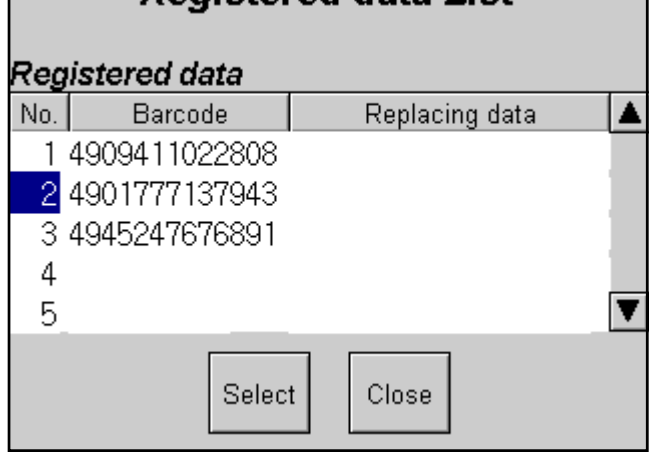

#### **Procedures**

- 1) Select Freely specified data in "Verify Mode".
- 2) Data is specifiable in 3 methods: Scanning on a barcode reader, selecting from a registered data list, and entering data directly on the HG2F screen keypad.
- 3) To verify data scanned on a barcode reader, press the "Specify" button displayed next to the barcode data.
- 4) To verify data in the pre-registered data list, specify barcode data on the "Registered data list" screen displayed after pressing the "Select List" button. (For procedures of data registration, refer to descriptions on the data registration screen.) In this case, a registration number and replacing data for specified barcode data are also displayed.
- 5) To verify data entered directly from a keypad, enter and edit data directly on the keypad displayed by pressing the "Barcode" cell of specified data. A digit with "?" specified allows entry of any number.
- 6) Press the "Start" button to get ready for verification. Data scanned on the barcode reader is verified. If matching data exits, OK is displayed and the OK count for the number of verifications is incremented. If the data does not match, NG is displayed and the NG count for the number of verifications is incremented.
- 7) Pressing the "Count" cell initializes the number of verifications.

#### **Procedures**

- 1) Pressing an arrow button on the registration data list allows you to scroll the list display up and down. Pressing between the arrow buttons displays a keypad, allowing entry of a number to select.
- 2) Pressing the "Select" button specifies barcode data of the highlighted display for verification and returns to the freely specified data verification screen.
- 3) Pressing the "Close" button cancels selection from the pre-registered data list and returns to the freely specified data verification screen.

### <span id="page-6-0"></span>**1-3 Verification of sequentially scanned data**

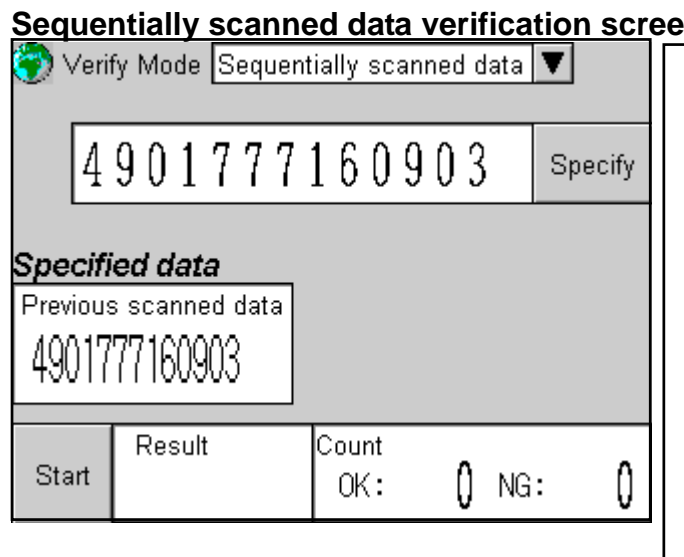

### **Sequentially scanned data verification screen**

#### **Procedures**

- 1) Select Sequentially scanned data in "Verify Mode".
- 2) Initial data for sequential scanning is specifiable in 2 methods: Scanning on a barcode reader, and entering data directly on the HG2F screen keypad.
- 3) To verify data scanned on a barcode reader, press the "Specify" button displayed next to the barcode data.
- 4) To verify data entered directly from a keypad, enter and edit data directly on the keypad displayed by pressing the "Previously scanned data" cell of specified data.
- 5) Press the "Start" button to get ready for verification. Data scanned on the barcode reader is verified. If data matches previously scanned data, OK is displayed and the OK count for the number of verifications is incremented. If the data does not match, NG is displayed and the NG count for the number of verifications is incremented.
- 6) Pressing the "Count" cell initializes the number of verifications.

# <span id="page-7-0"></span>**2 Descriptions of Project Data**

This section describes programs of this project template.

# **2-1 Settings of User Communication**

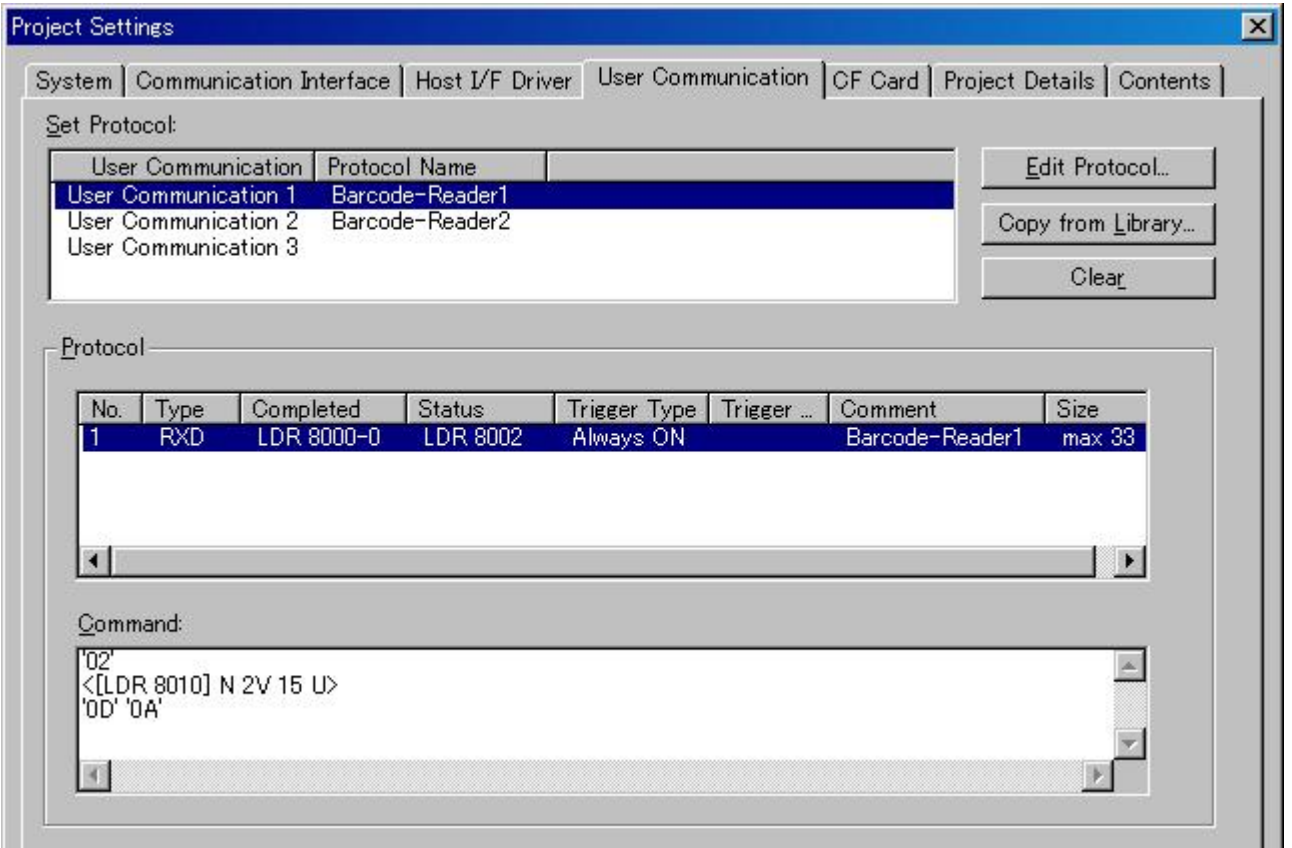

The following devices are used for user communication 1 and 2:

### **Barcode-Reader1**

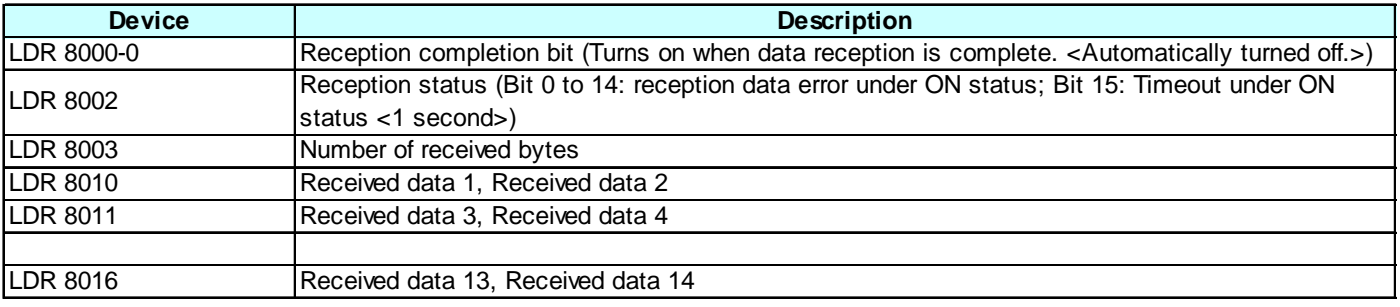

#### **Barcode-Reader2**

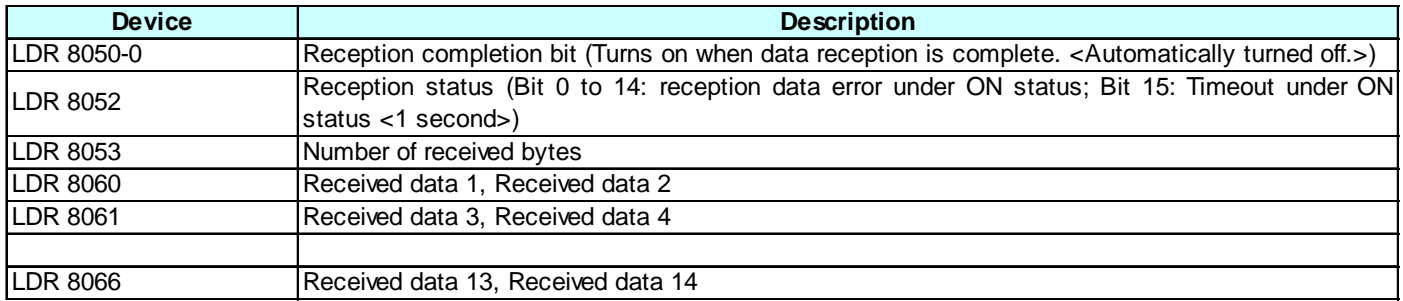

\* The received data is stored in LDR in ASCII data format by filling from the higher byte.

### <span id="page-8-0"></span>**2-2 Base screen 1 (Pre-registered data verification screen)**

### **Pre-registered data verification screen**<br> **Verify Mode Pre-registered data**  $\blacktriangledown$ ¥@ Start **Result** No. Barcode/Replacing data Count ¥@ 123 123 ¥@ Register data

The following objects are assigned to base screen 1:

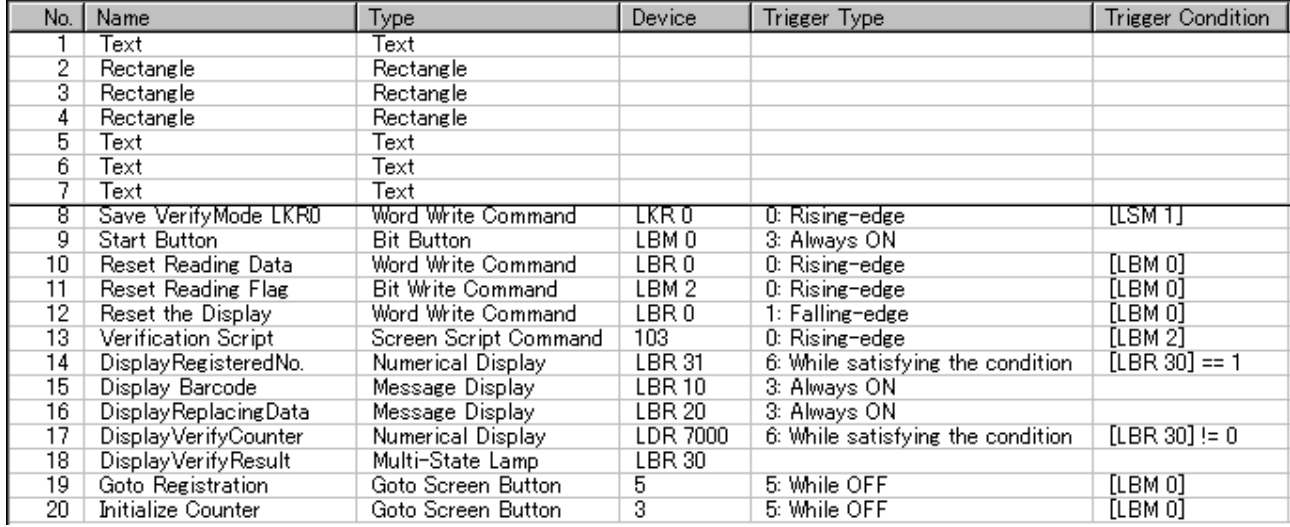

### <span id="page-9-0"></span>**2-3 Base screen 2 (Freely specified data verification screen)**

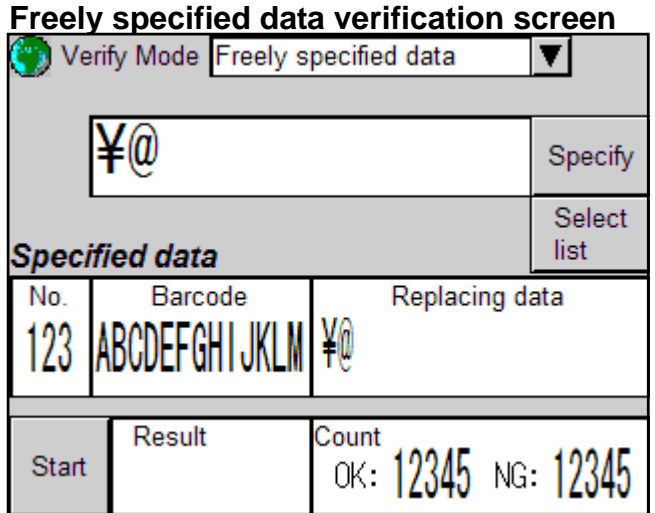

The following objects are assigned to base screen 2:

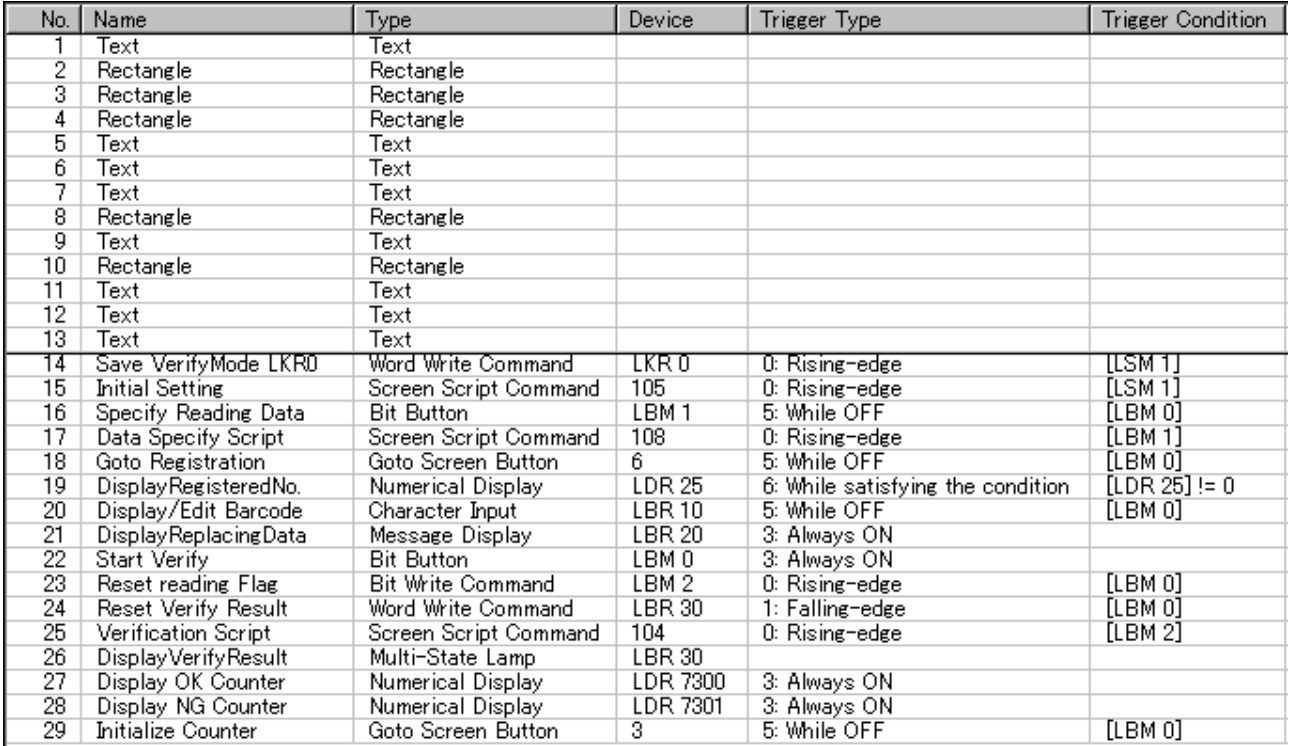

### <span id="page-10-0"></span>**2-4 Base screen 3 (Sequentially scanned data verification screen)**

### **Sequentially scanned data verification screen**

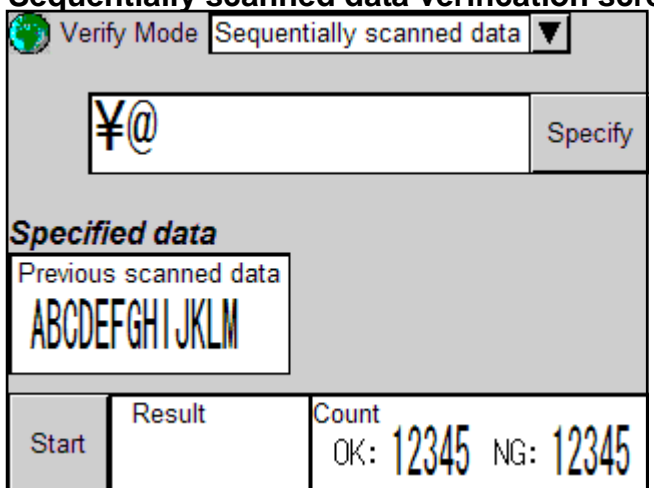

The following objects are assigned to base screen 3:

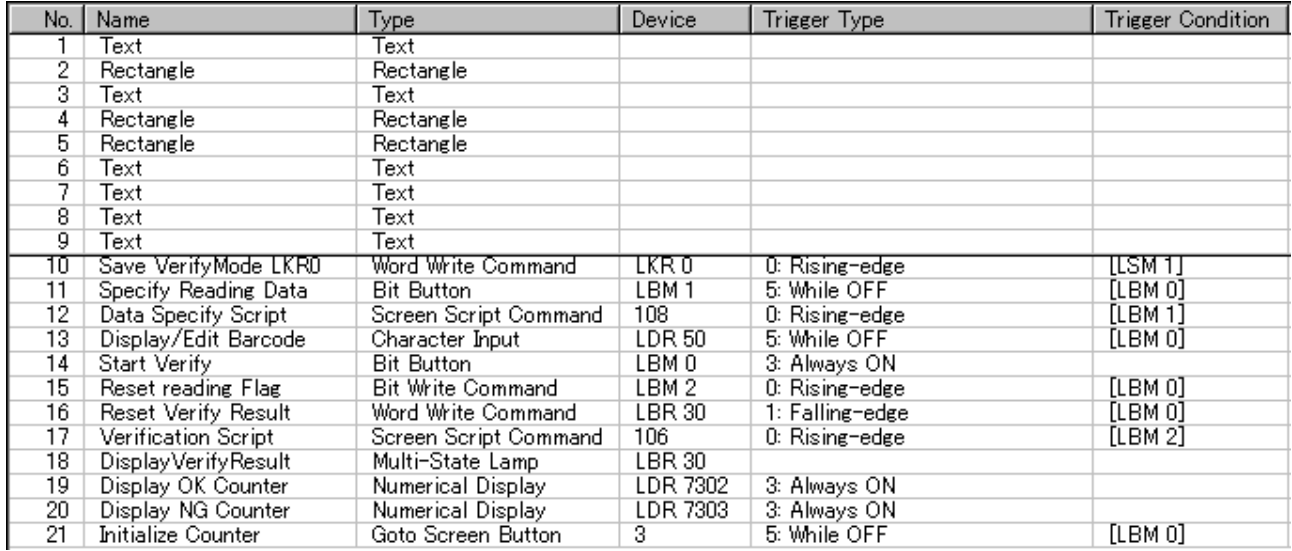

## <span id="page-11-0"></span>**2-5 Base screen 4 (Data Registration screen)**

### **Data Registration screen**

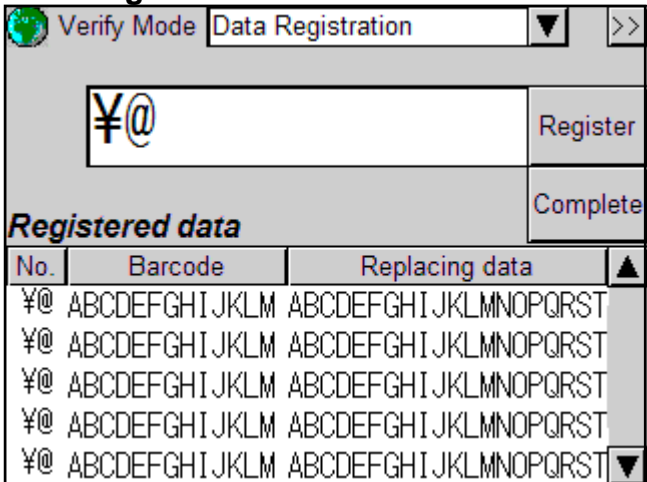

The following objects are assigned to base screen 4:

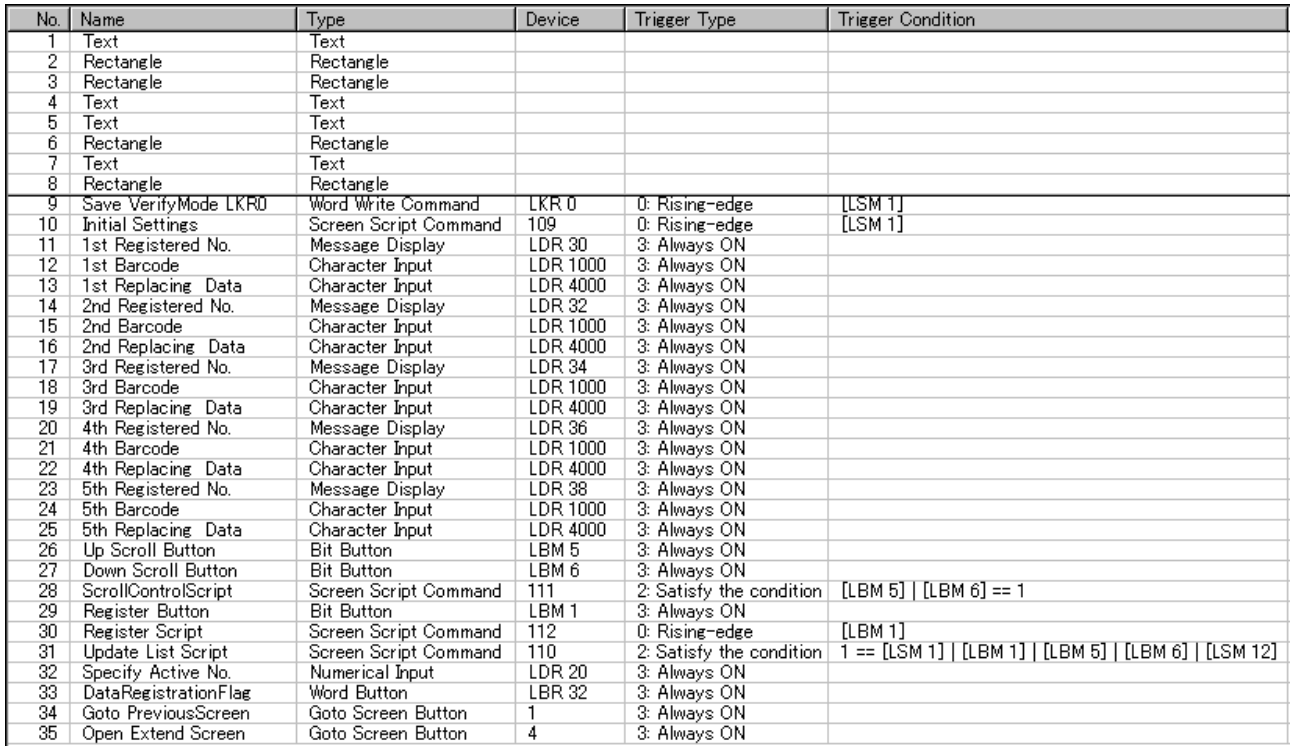

# <span id="page-12-0"></span>**2-6 Base screen 6 (Data Registration list screen)**

### **Data Registration list screen**

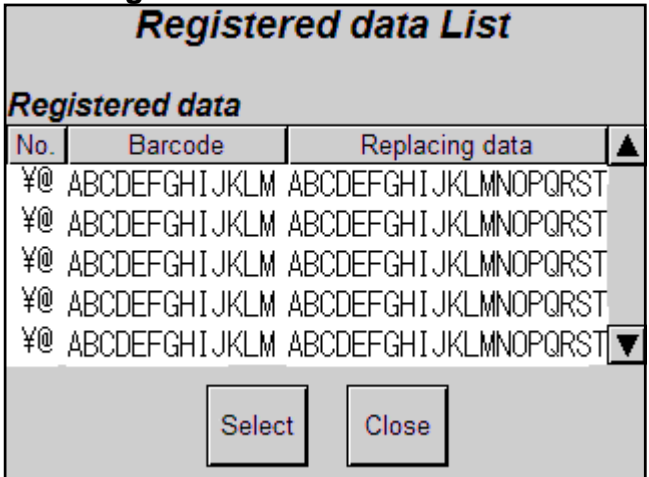

The following objects are assigned to base screen 6:

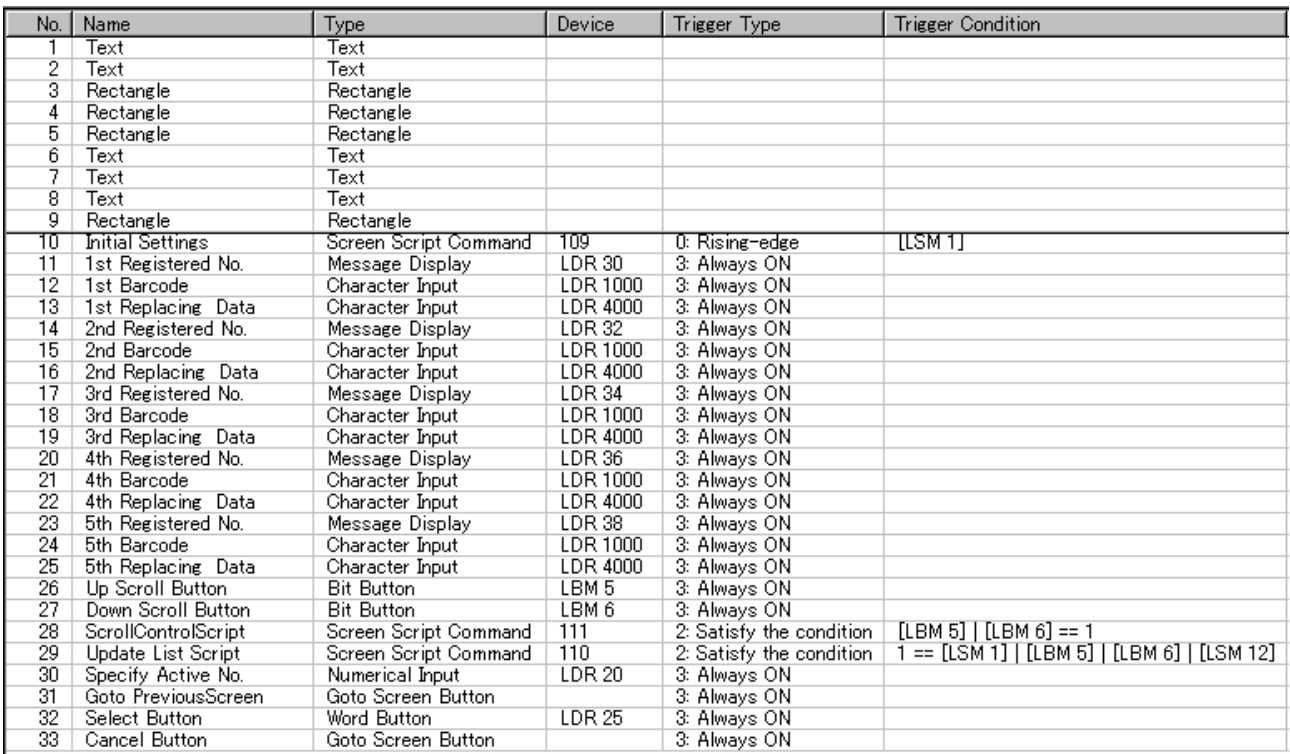

### <span id="page-13-0"></span>**2-7 Base screen 100 (Common screen)**

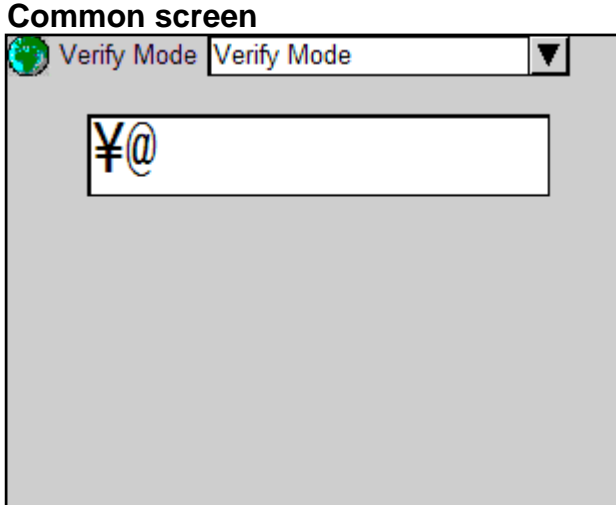

The following objects are assigned to base screen 100:

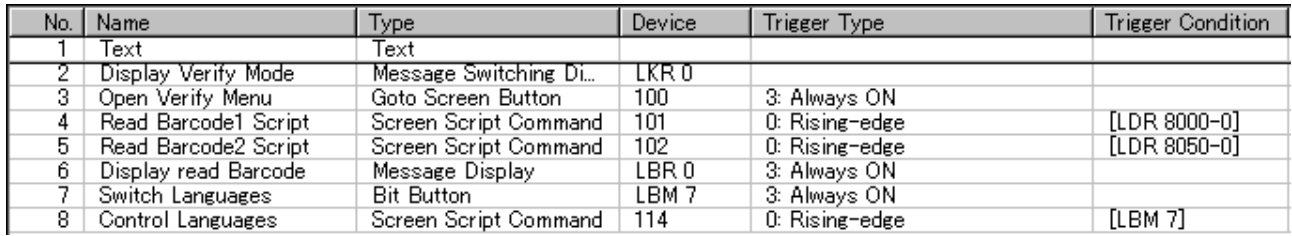